# **A:ログイン・二段階認証の方法**

# **ログインページにアクセスして、ユーザー名(ログインID)とパスワードを入力し、**

## **ログインをクリックする(①~③)**

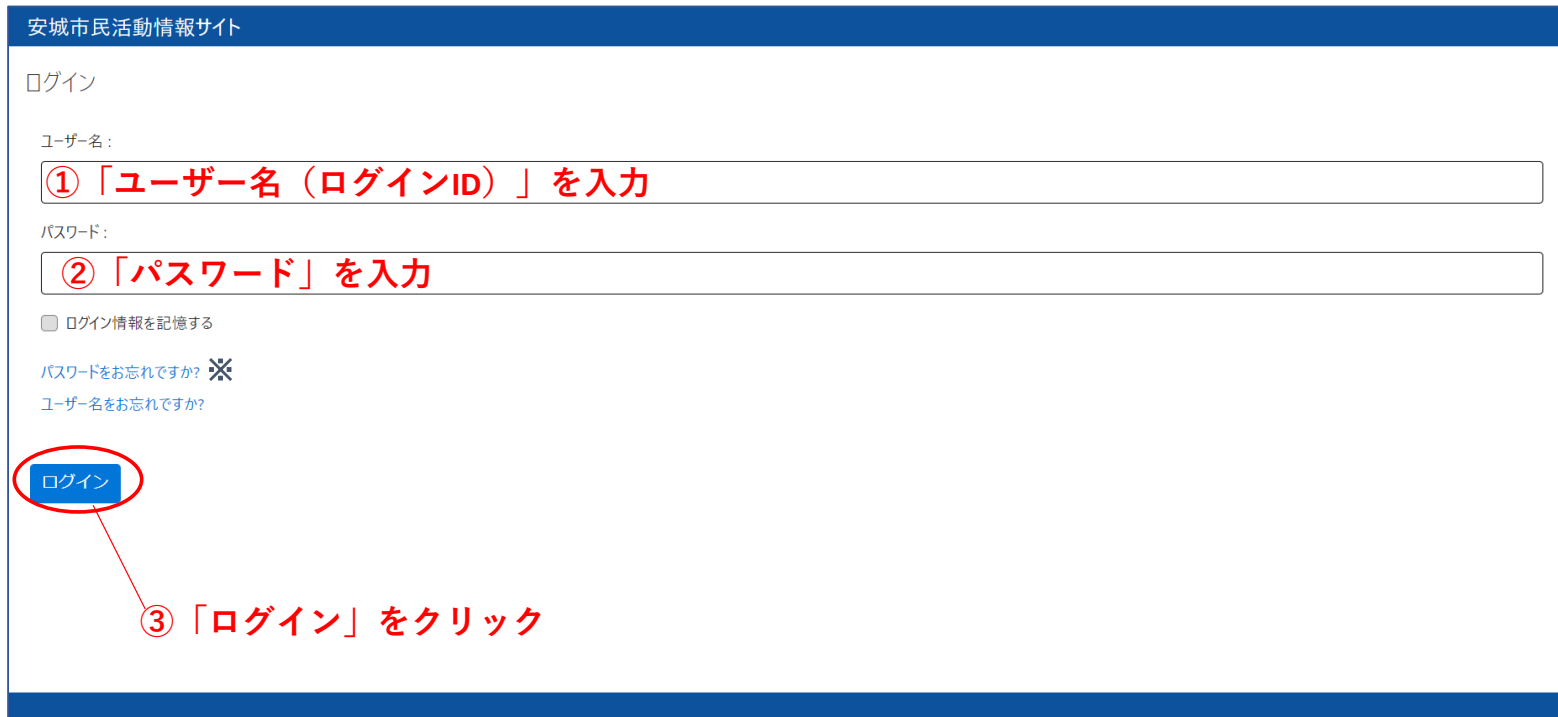

# **「安城市民活動情報サイト ログイン確認用コード」という件名のメールと**

5ケタの確認用コードが届いていることを確認する (4)

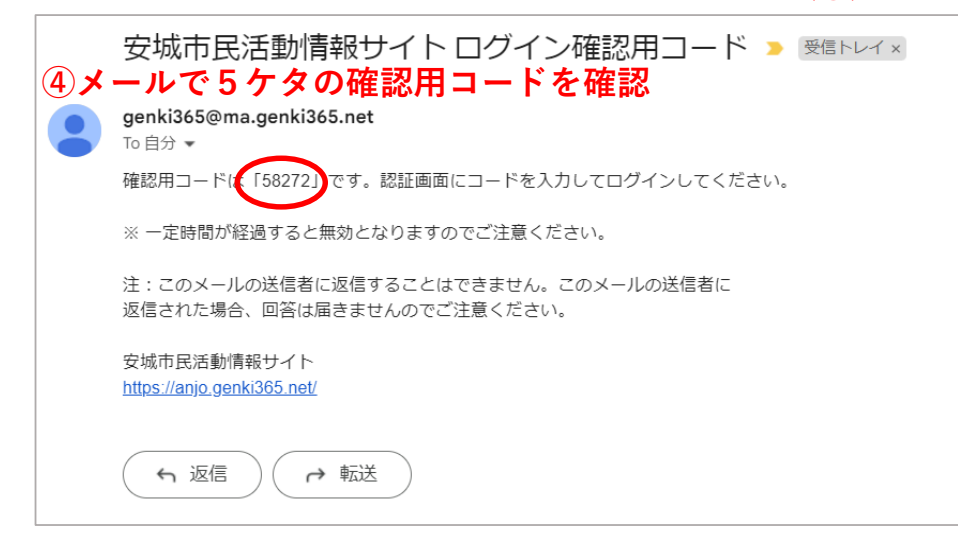

# **ログインページで5桁の確認用コードを入力し、ログインをクリックする(⑤、⑥)**

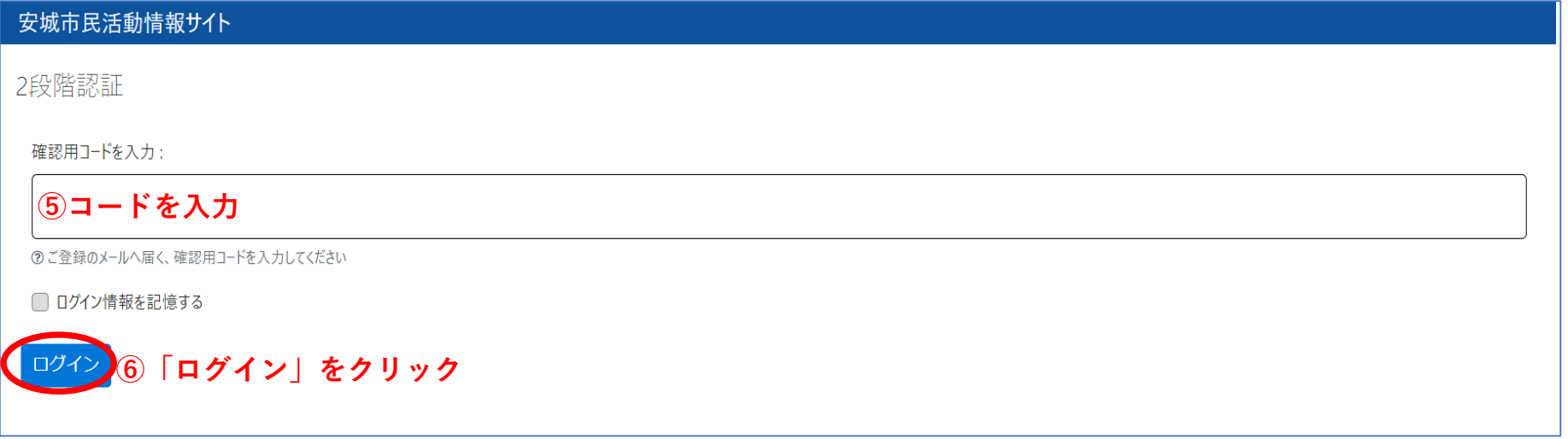

# この画面が表示されたらログイン完了

### 安城市民活動情報サイト

確認団体A お知らせ イベント ボランティア募集 活動紹介 ブログ 団体・施設・講師情報 アヤット マイメディア マイメディアトップ

ダッシュボード

#### マニュアル・操作説明動画

#### 団体マニュアル | 登録団体用操作説明動画

#### 掲載情報編集

#### お知らせ

お知らせなどを登録して下さい。

#### イベント

イベントの情報を登録して下さい。登録された情報はカレンダーにも掲載されます。

#### ボランティア募集

ボランティア募集・会員募集など、ボランティア募集の情報を登録して下さい。

#### 活動紹介

活動紹介を登録して下さい。

#### ブログ

上記以外の情報で告知したい情報を登録して下さい。

申し込み管理

#### 申し込み一覧

イベント・講座、募集への申し込み状況を確認できます。